## **FERGUSSON COLLEGE, PUNE – 4 STD. XI (ARTS & SCIENCE) ADMISSION (2020-21)instructions**

- **1.** Log on to **https://livestudent.deccansociety.org**
- **2.** User ID and password will be provided on your registered phone number in centralized admission process.
- **3.** If you doesn't get user ID and password then click on **Get username and password** option shown in figure

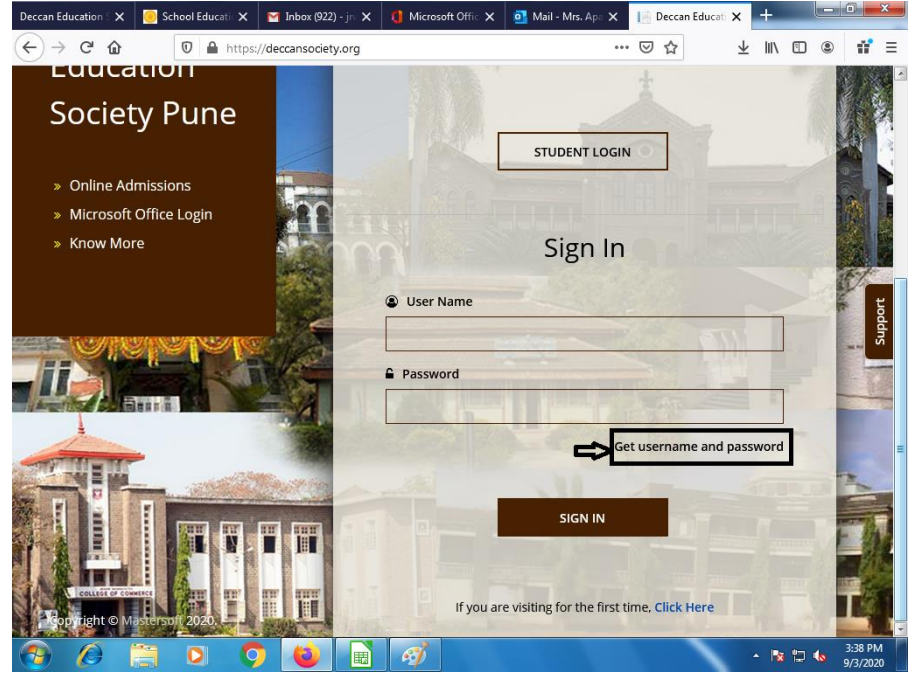

- **4.** Home page will be displayed where student can enter Login Id and Password.
- **5.** You will get following dash board screen.

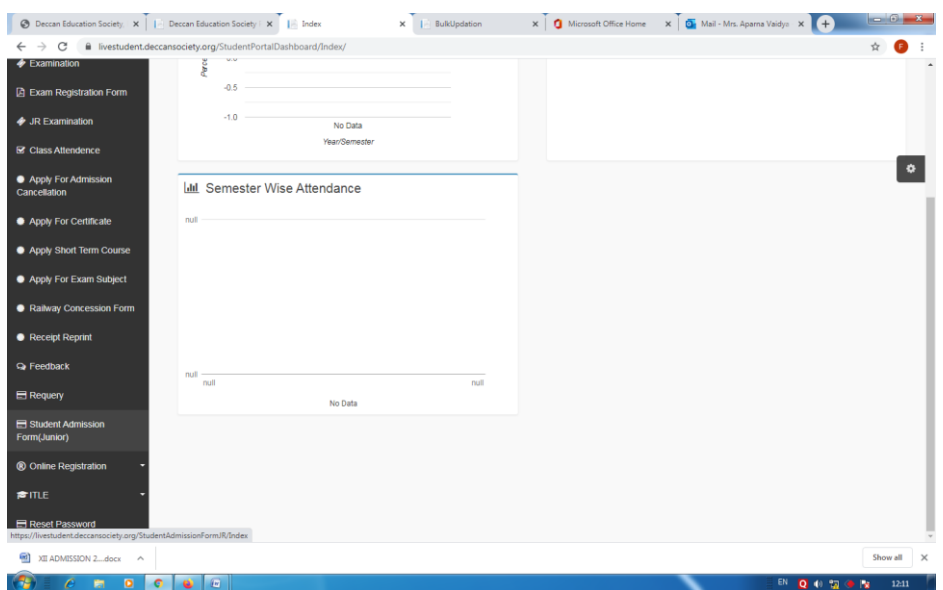

- **6.** Click on Student Admission form(Junior) Tab on the Dashboard.
	- a. Select **Subject Groups**, then
		- ➢ For subject selection of **Science Un-Aided stream** Eng, EVS, PT, Phy, Chem are compulsory subjects.
		- ➢ For this division, **Bi-Focal subjects** (i.e. Electronics, Computer) or **Information Technology** are compulsory subjects. It will be **allotted as per merit after completing all three rounds of centralized admission process. Regarding the same, information will be provided on Fergusson Website very soon)**
		- $\triangleright$  Accordingly your group will be:
			- Eng, EVS, PT, Phy, Chem, Maths, Biology, Information Technology
			- Eng, EVS, PT, Phy, Chem, Maths, Computer Science Paper-I, Paper-II
			- Eng, EVS, PT, Phy, Chem, Maths, Electronics Science Paper-I, Paper-II

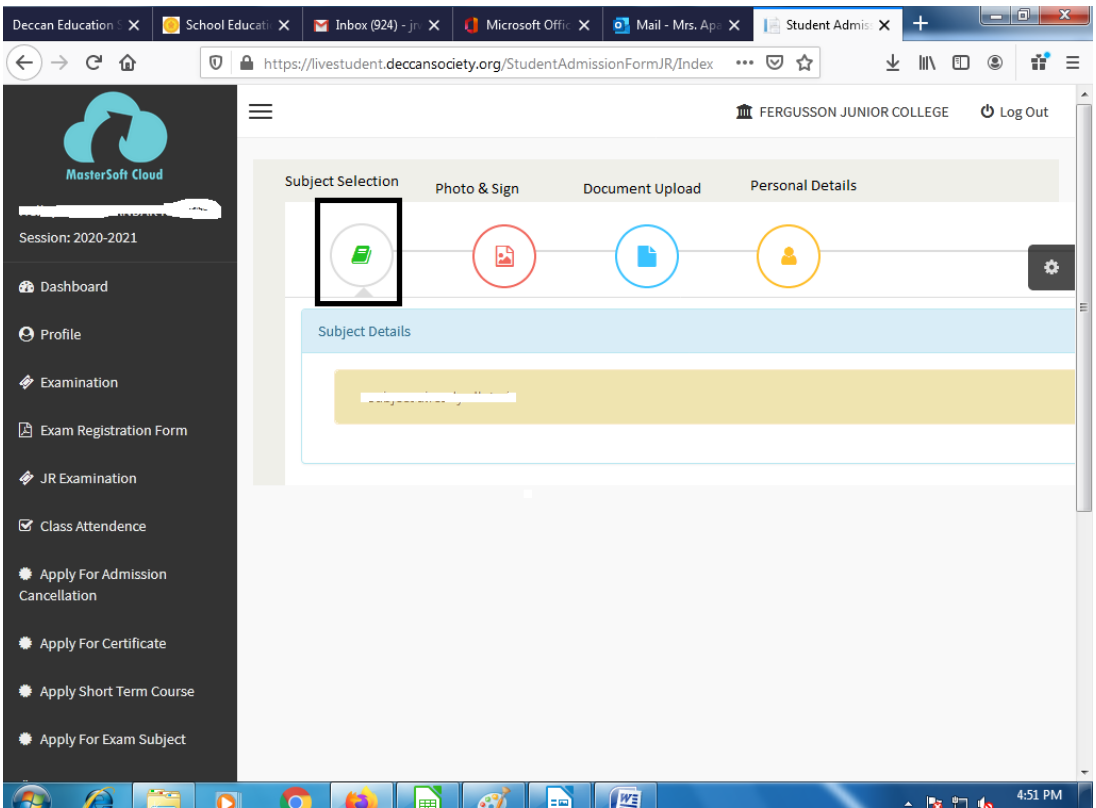

b. Upload student's **Photo & Sign** Size of Photo (200KB) and Sign (100KB)

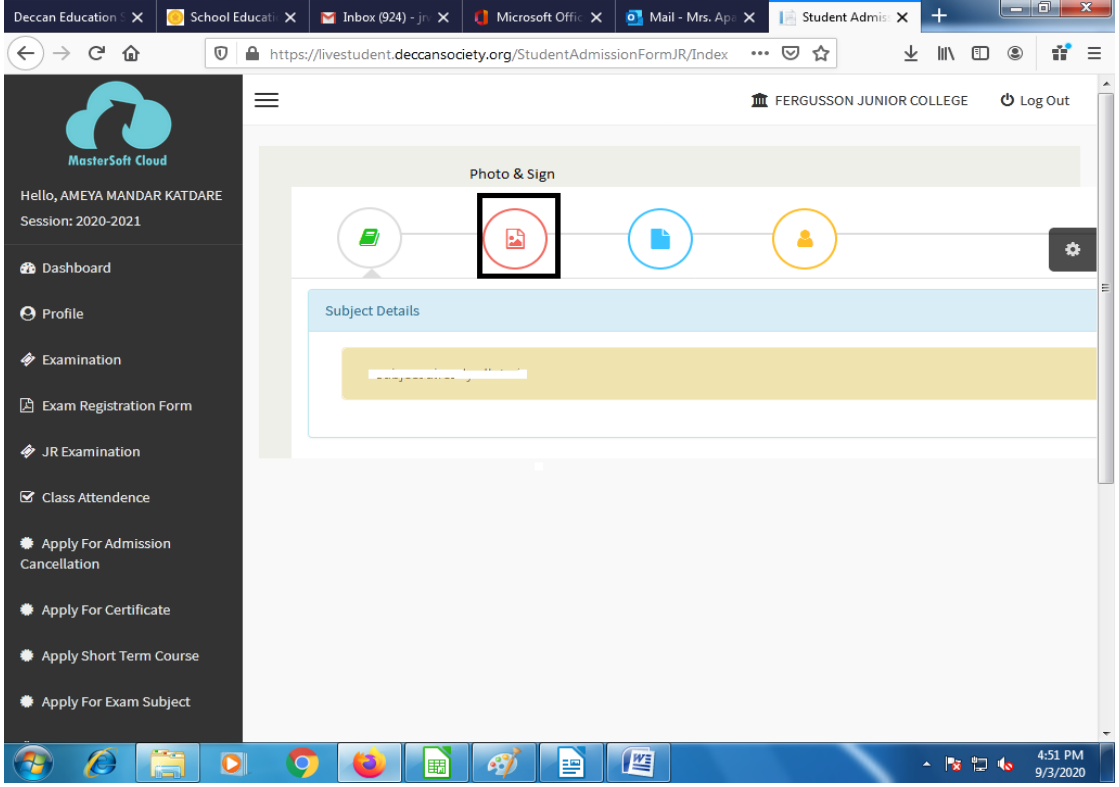

c. Upload student's **Documents LC/TC, Mark list, (Caste certificate, Non Creamy layer certificate, Special Reservation, Physical Handicap Certificate if applicable)**

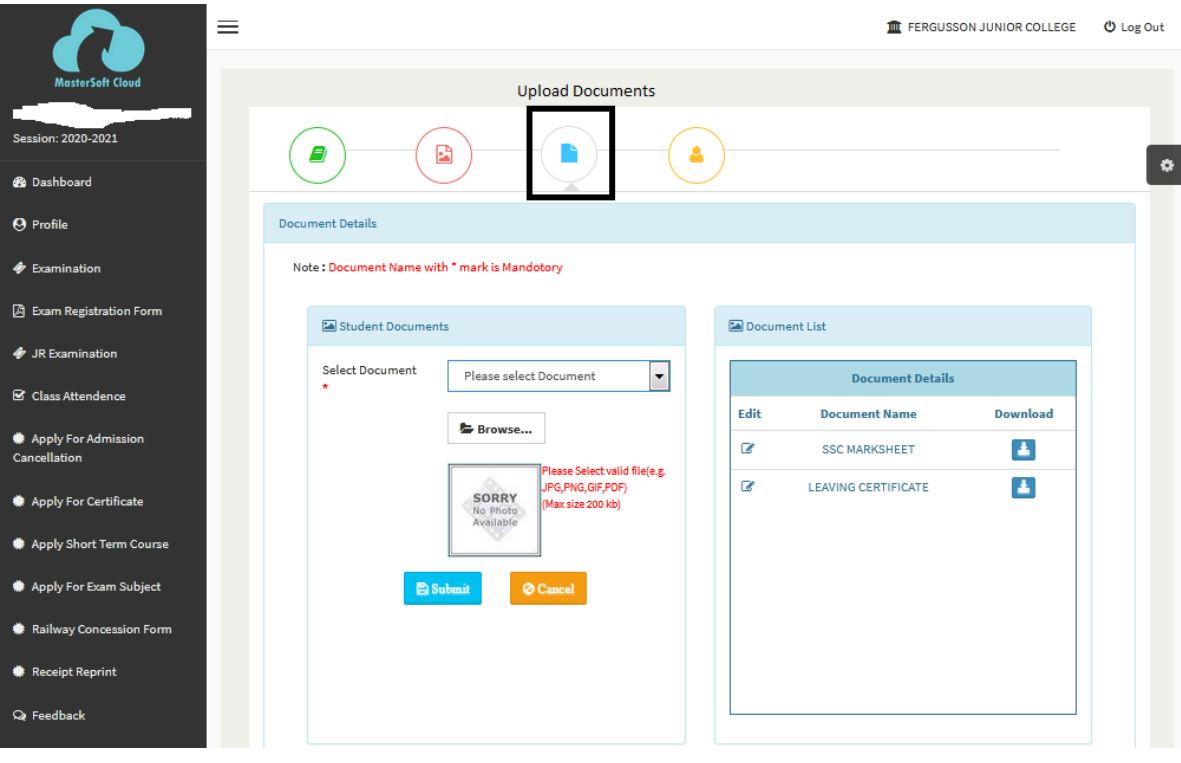

d. Fill up all your personal and other mandatory details on respective pages.

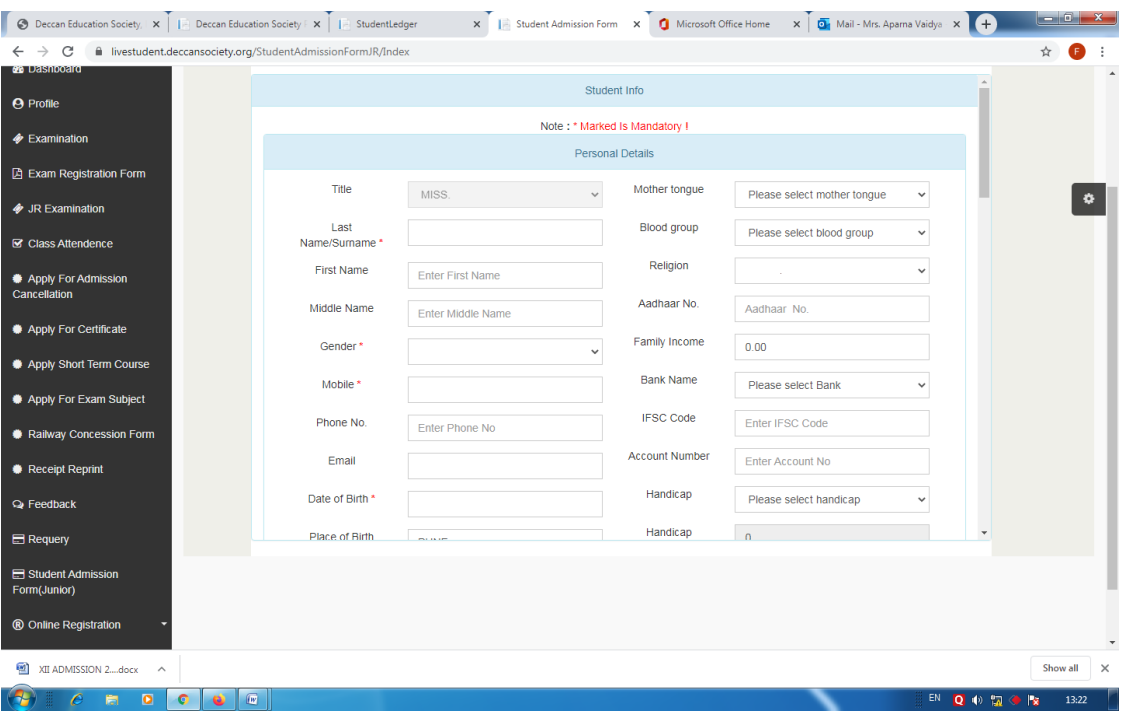

- **7.** Please verify all the personal and other details and make necessary corrections if required.
- **8.** Student can get Saral Id number from leaving certificate ( Student ID)
- **9.** After filling all details click on **Submit** button.
- **10.** To take admission form printout click on **Report Tab**.
- **11.** You can make the payment after receiving SMS (Text Message) from college side. If SMS not received from college side use, following Website:

[https://feepayr.deccansociety.org](https://feepayr.deccansociety.org/)

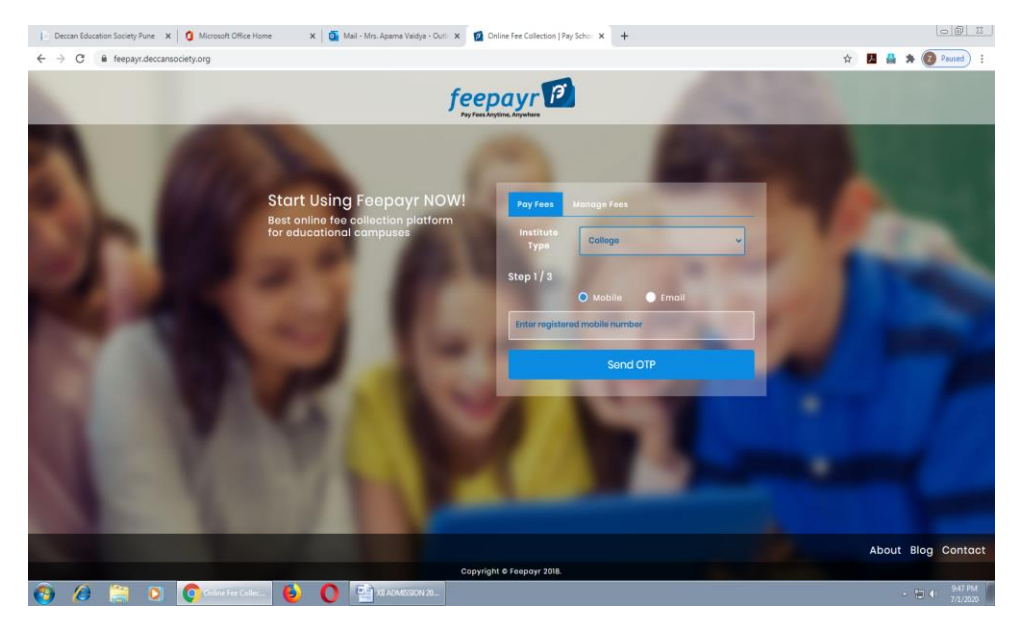

- a. Click on Pay Fees option
- b. Select Institute Type: -- College
- c. Enter your mobile number which you Register with the college.
- d. Enter OTP, then click on Submit button.

**12.** Click on tab **'Pay now'**.

- **13.** The window for payment will be opened showing following three options
	- 1) Credit card 2) Debit card 3) Net banking 4) UPI
- **14.** If you are using Credit/ Debit card **do not use "Rupay Card" of any Bank**
- **15.** Once the payment is done, the feepayr will give immediate message **'Your transaction is successful' along** with a short fee receipt.
- **16.** After completing any of the above Online Fee Payment procedure, college fee receipt will be generated in Feepayr log in and **livestudent.deccansociety login.** Click on **Receipt Reprint** option

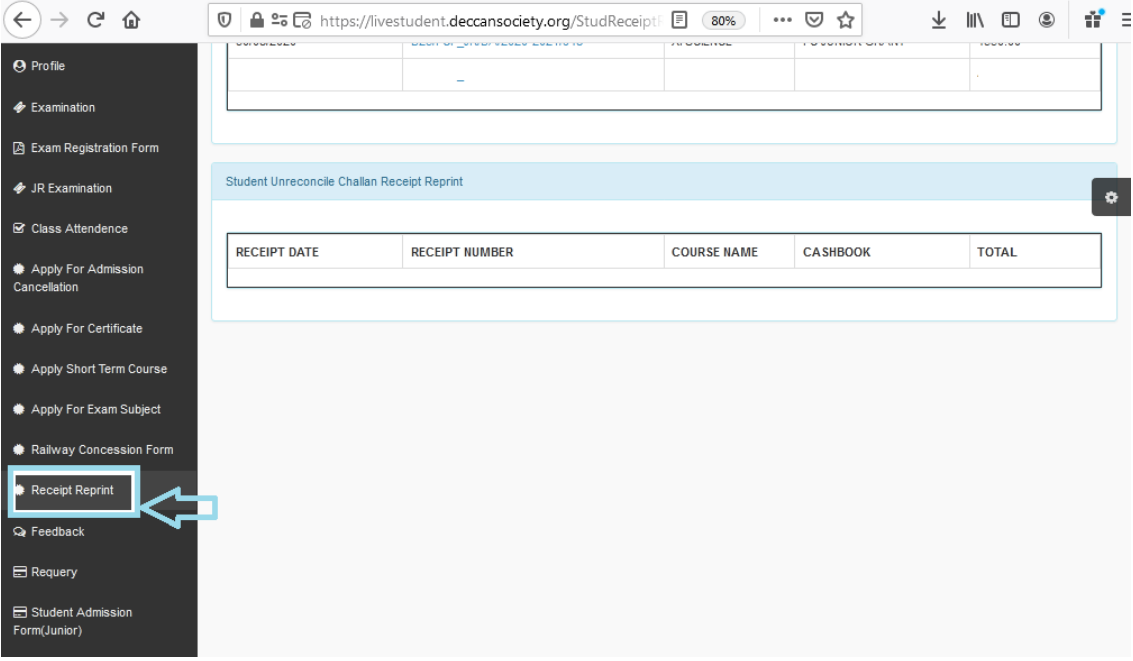